# Z ZOCCAM®

## **Z-CHECK** *(iPhone only - with participating banks)*

Before using Zoccam for your contract Deposit, please confirm there are at least 10 business days prior to your Settlement Date. If there are less than 10 business days, please contact our office for further instructions to submit your contract Deposit.

#### **Getting Started on Zoccam:**

- Download from the App Store or Google Play
- Register with name & email address, and mobile number
- Verify device with PIN sent via text (or use pin to log in if you miss the verify box)
- Create an 8-digit numeric passcode & confirm passcode.

**Process to deliver the EMD with iPhone or Android using a paper check:**

- Sign in with mobile number and the 8-digit numeric password you created
- Select Earnest Money
- Select Earnest Money again
	- *Do not select Closing Funds –*
		- *Zoccam cannot to be used for closing funds due at Settlement. Closing funds must be made by wire transfer, certified check, or cashier's check*
	- *Do not select ID Check*

### **Selecting the Escrow Agent:**

- Search: **Vesta Settlements** (for DC, MD, VA properties) Confirm selection
- Then select the Vesta office based on the property location (Washington DC, Maryland, Northern Virginia, or Richmond/Central Virginia) *OR*
- Search: **Barrett & Everhart, PLLC** (for WV properties)
	- Confirm selection

#### $3^{\circ}$ **Once the correct specifications for escrow agent has been made:**

- Enter the address of the property you are purchasing and the check amount
- Fill out buyer/seller information and select the "Me" box for the role that pertains to you
	- *Fill out as much information as you know. Any additional information, unsure or unaware of, enter 'unknown' or 'N/A' in those boxes*

#### **Z-Check**

- Click the "create" button to link your bank and select your bank from the options or type in the search bar.
- Use your bank username and password to login.
- Pick the account you wish the check to be created on (check amount may not exceeds the balance in the account).
- Agree to e-sign terms and the check will be created on the screen.
- Sign in the white box as you would any check and review the check before pressing continue and send.
	- Email notifications will be sent to all parties entered once the check has been submitted.

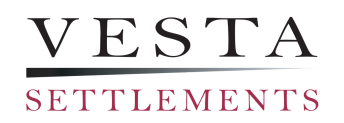

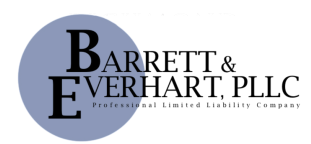

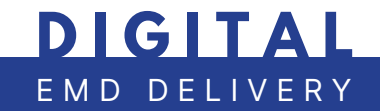